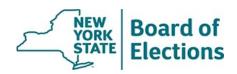

# Electronic Filing System Application User Guide 2022

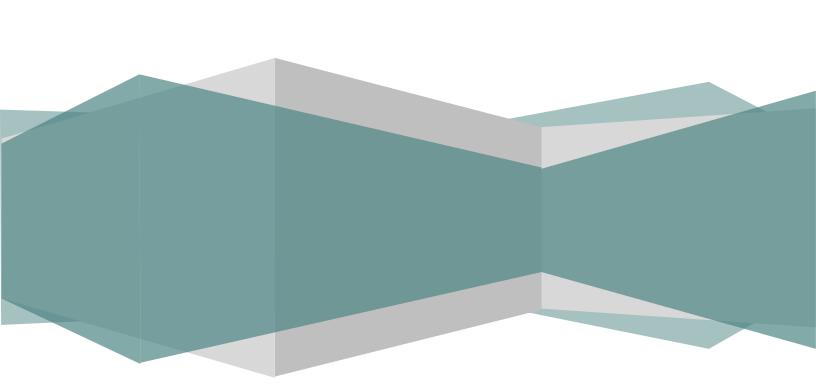

# **Table of Contents**

| Fable of Contents                       | 1  |
|-----------------------------------------|----|
| Introduction                            | 2  |
| Log in                                  | 3  |
| Select a different Candidate/Committee  | 3  |
| Create an Itemized Disclosure Report    | 4  |
| Create a Non-Itemized Disclosure Report | 7  |
| Submit a Non-Itemized Disclosure Report | 11 |
| View Disclosure Reports                 | 11 |
| View All Disclosure Reports             | 11 |
| View/Submit Disclosures                 | 16 |
| Submit an Itemized Disclosure Report    | 19 |
| Upload Supporting Documents             | 19 |
| Report Campaign Material                | 22 |
| Import Disclosure Data                  |    |
| Împort Monetary Contributions           | 25 |
| Import Disclosure Report                |    |
| Reconcile Loans                         |    |
| Amend a Disclosure Report               | 33 |
| Edit/Delete Transactions                | 33 |
| File a Disclosure Report                | 33 |
| View All Disclosure Reports             |    |
| View/Submit Disclosure Report           | 35 |
| Delete Disclosure Reports               |    |
| Appendix                                | 37 |
| EFS Data Elements                       |    |

#### Introduction

Welcome to the New York State Board of Elections' (NYSBOE) Electronic Filing System for Campaign Financial Disclosure. The Electronic Filing System (EFS) is a database web application that enables filers to enter and maintain data relevant to New York State Campaign Financial Disclosure in a secure encrypted database and is only viewable to the public when submitted. The data or transactions entered become permanent records in the NYSBOE database.

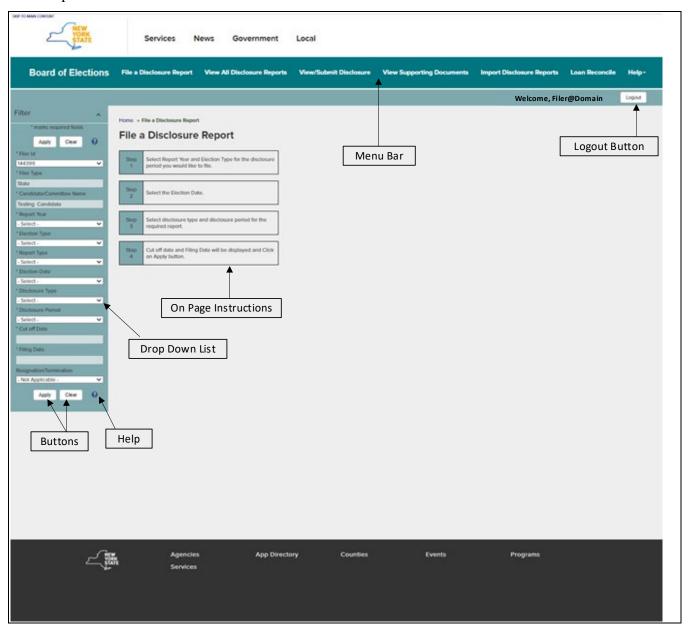

# Log in

- 1. Go <a href="https://efs.elections.ny.gov/">https://efs.elections.ny.gov/</a>.
- 2. Enter your User ID and Password and click on the Log in button.
- 3. The File a Disclosure Report screen will display defaulting your Filer ID, Filer Type and Candidate/Committee Name in the Filter.

# **Select a different Candidate/Committee**

If you are a treasurer of multiple Filer ID's, the Filer ID will be defaulted to your first registered active committee.

• Select the **Filer ID** from the dropdown in the **Filter**. Corresponding **Filer Type** and **Candidate/Committee Name** will be displayed in the respective text boxes.

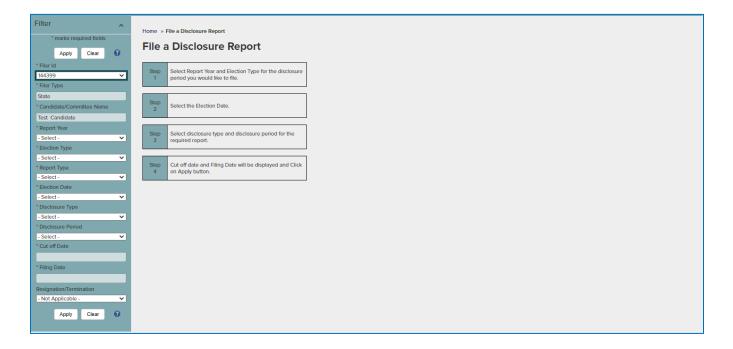

#### **Create an Itemized Disclosure Report**

- 1. Create the **Reporting Cycle**:
  - a. Select **File a Disclosure Report** from the menu at the top of the screen.

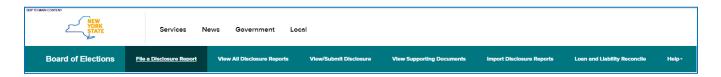

- b. Select the Report Year, Election Type, Report Type, Election Date, Disclosure Type, Disclosure Period and Resignation/Termination, if applicable, from the Filter. Cut-off-date and Filing Date will be displayed based on your selections. Click Apply.
- ✓ For **Report Type** as **Primary** and **General**, the **Election Date** will be defaulted and populated in the corresponding dropdown field based on the Political Calendar.
- ✓ For **Report Type** as **Special**, if there are more than one election date, corresponding **Election Date** dropdown field is defaulted with "Select" and populated with the election dates.
- ✓ Report Type as Periodic and Off-Cycle are not associated with an Election Date.
- ✓ For Report Type as Off Cycle, select an existing Filing Date or add a new Filing Date.
- 2. Add Transactions:
  - a. Select Transaction Type from the dropdown.

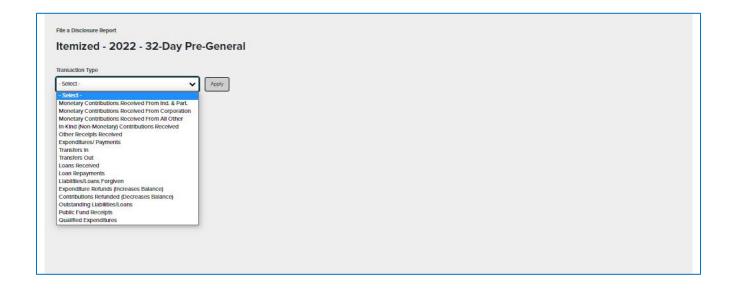

b. Click the Apply button.

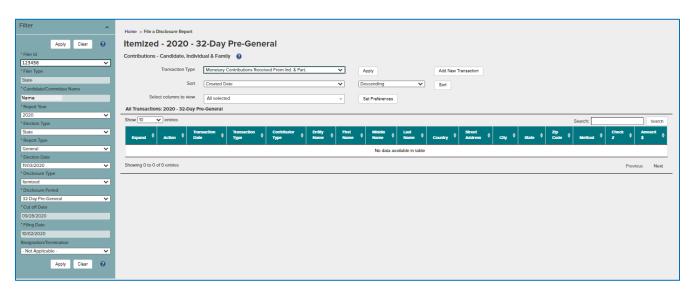

c. Click the Add New Transaction button.

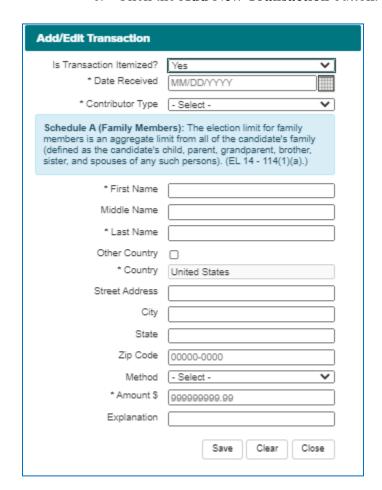

For Public Campaign Finance Committee's, additional fields are required.

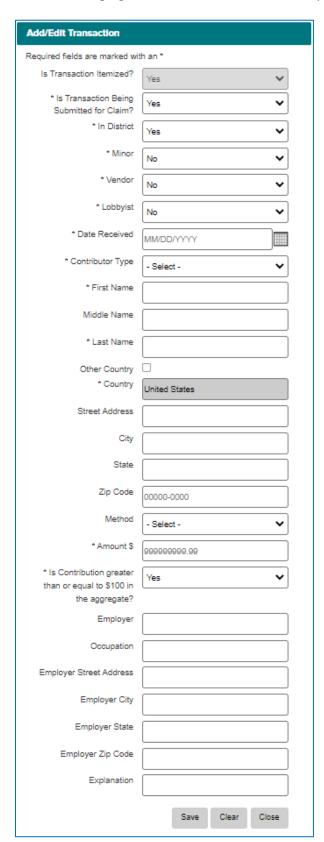

- d. In **Add/Edit Transaction** dialog box, enter transaction information in all required fields and click on the **Save** button.
- e. Continue to add transactions and click on the **Close** button when finished.
- f. Click on **Clear** button to clear the fields without saving if needed.
- \* Asterisk indicates a required field.
  - ✓ To add transactions to a different **Transaction Type** in the same disclosure report, repeat steps a through e.
  - ✓ To add transactions for a different **Disclosure Report**, **Clear** the filter and repeat steps 1 and 2.

## **Create a Non-Itemized Disclosure Report**

- 1. Create the **Reporting Cycle**:
  - a. Select File a Disclosure Report from the menu at the top of the screen.

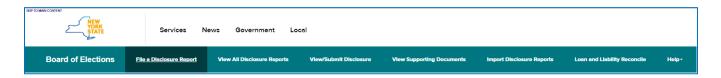

- b. Select the Report Year, Election Type, Report Type, Election Date, Disclosure Type, Disclosure Period and Resignation/Termination, if applicable, from the Filter. Cut-off-date and Filing Date will be displayed based on your selections. Click Apply.
- ✓ For **Report Type** as **Primary** and **General**, the **Election Date** will be defaulted and populated in the corresponding dropdown field based on the Political Calendar.
- ✓ For **Report Type** as **Special**, if there are more than one election date, corresponding **Election Date** dropdown field is defaulted with "Select" and populated with the election dates.
- ✓ Report Type as Periodic and Off-Cycle are not associated with an Election Date.
- ✓ For Report Type as Off Cycle, select an existing Filing Date or add a new Filing Date.

#### 2. Add Transactions:

- a. Select Transaction Type from the dropdown.
- b. Click the **Apply** button.
- ✓ For **Disclosure Type as Public Matching Funds Weekly Claim Submission** (Public Campaign Finance Committee only), users will not select a transaction type.
- For Disclosure Types as Independent Expenditure Weekly Expenditures, Weekly Liabilities Incurred, 24 Hour Expenditure, Weekly Expenditure PIDA and 24 Hour Expenditure PIDA (Independent Expenditure Committee only), users will not select a transactions type.

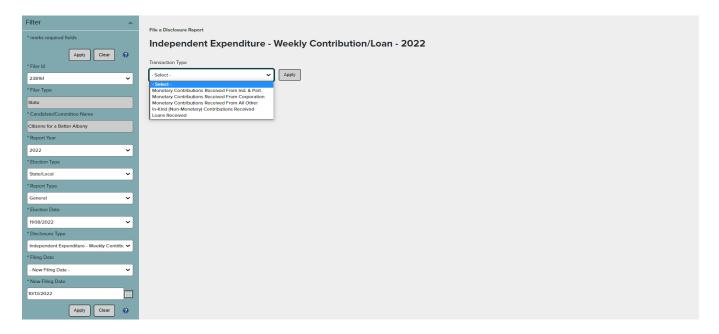

c. Click the Add New Transaction button.

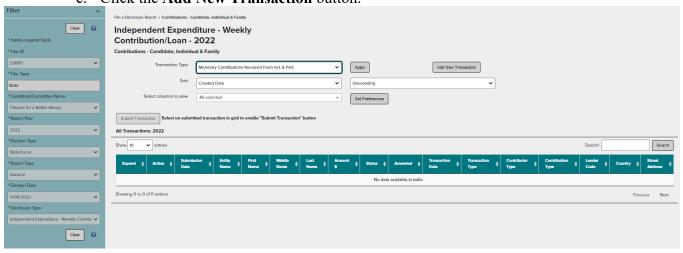

For Disclosure Type Public Matching Funds – Weekly Claim Submission, dialog displays required fields.

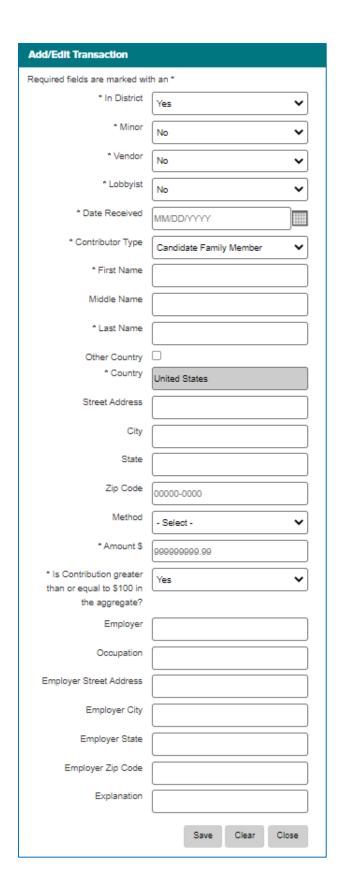

For Independent Expenditure Disclosure Types, dialog displays required fields.

| Add/Edit Transaction                 |            |       |       |       |
|--------------------------------------|------------|-------|-------|-------|
| Required fields are marked with an * |            |       |       |       |
| * Treasurer Name                     | Jane Doe   | ÷     |       |       |
| * Treasurer Occupation               | Accounta   | nt    |       |       |
| * Treasurer Employer                 | PWC        |       |       |       |
| * Treasurer Street<br>Address        | 5 Main St  |       |       |       |
| * Treasurer City                     | Albany     |       |       |       |
| * Treasurer State                    | NY         |       |       |       |
| * Treasurer Zip Code                 | 12203      |       |       |       |
| * Contributor Type                   | - Select - | -     |       | ~     |
| * First Name                         |            |       |       |       |
| Middle Name                          |            |       |       |       |
| * Last Name                          |            |       |       |       |
| * Contributor Occupation             |            |       |       |       |
| * Contributor Employer               |            |       |       |       |
| Other Country                        |            |       |       |       |
| * Country                            | United St  | ates  |       |       |
| * Street Address                     |            |       |       |       |
| * City                               |            |       |       |       |
| * State                              |            |       |       |       |
| * Zip Code                           | 00000-00   | 00    |       |       |
| * Date Received                      | MM/DD/Y    | ΥΥΥ   |       |       |
| * Method                             | - Select - |       |       | ~     |
| * Amount S                           | 99999999   | 99.99 |       |       |
| Explanation                          |            |       |       |       |
|                                      |            | Save  | Clear | Close |

- d. In **Add/Edit Transaction** dialog box, enter transaction information in all required fields and click on the **Save** button.
- e. Continue to add transactions and click on the Close button when finished.
- f. Click on Clear button to clear the fields without saving if needed.
- \* Asterisk indicates a required field.
  - ✓ To add transactions to a different **Transaction Type** in the same non-itemized disclosure report, repeat steps a through e.
  - ✓ To add transactions for a different Non-Itemized Disclosure Report, Clear the filter and repeat steps 1 and 2.

## **Submit a Non-Itemized Disclosure Report**

- 1. Click to highlight yellow a non-itemized disclosure report from the grid. A **Submit Transaction** button above the grid will enable.
- 2. Click on the **Submit Transaction** button.

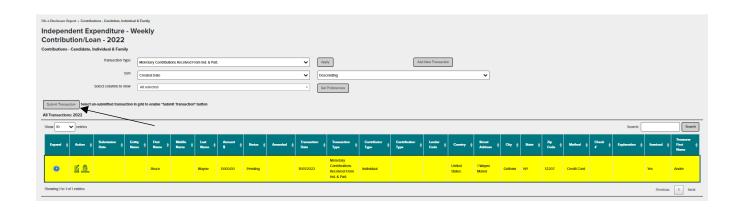

#### **View Disclosure Reports**

# **View All Disclosure Reports**

This option will show all iterations, Original and Amendments, of all Disclosure Reports.

1. Select **View All Disclosures** from the menu at the top of the screen.

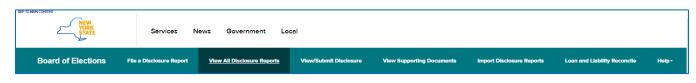

2. Select the **Filer ID** from the **Filter** and click **Search**. For specific search, select **optional** search criteria **Report Year**, **Election Type**, **Report Type**, **Election Date**, **Disclosure Type** and **Disclosure Period** (if applicable) from the **Filter**.

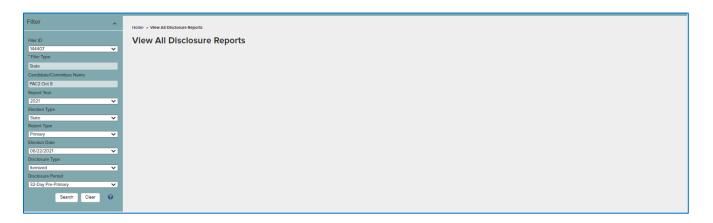

3. All Disclosure Reports, submitted and un-submitted, will be displayed in the grid.

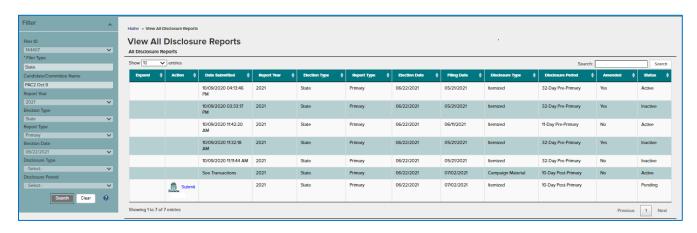

To **Sort**, click the column name you wish to sort by. To **Filter**, type a word you are looking for in the **Search** box and click on **Search** button.

4. To view the transactions of a **Disclosure Report**, click to highlight yellow a disclosure report on the top grid and a **Transactions** grid will display the transactions for that disclosure report in a grid below.

Click to expand (blue +) icon to display all fields of the transaction.

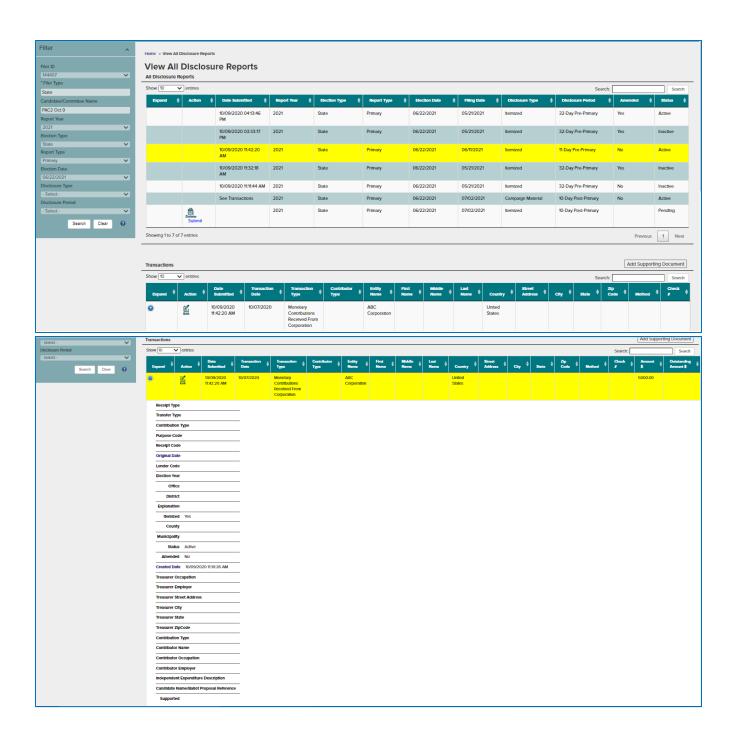

To view details (partners, subcontractors etc.) of a transaction, click on the Details link under the Action column to highlight the transaction in yellow and a Transaction Details grid will display for the selected transaction.

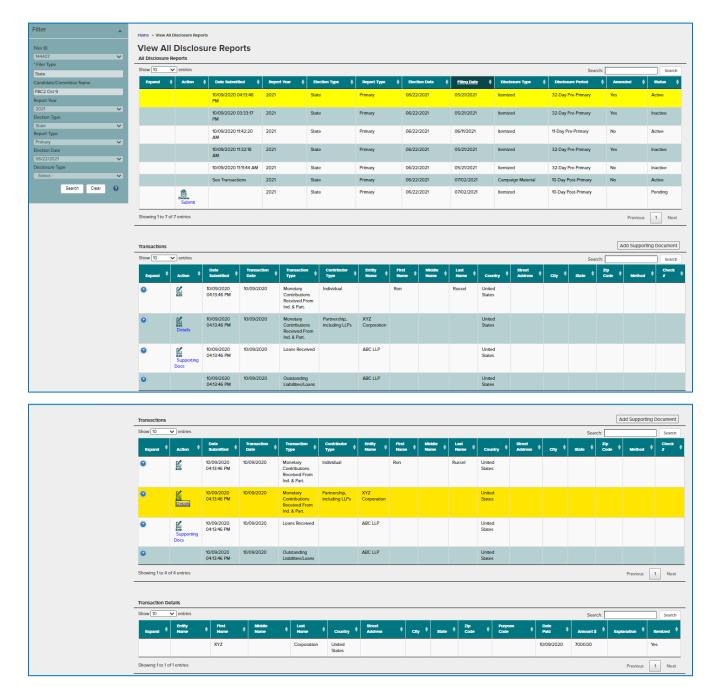

5. To **view supporting documents** of a transaction, click on the **Supporting Docs** link under the Action column and a **Supporting Documents** grid will display to view the document.

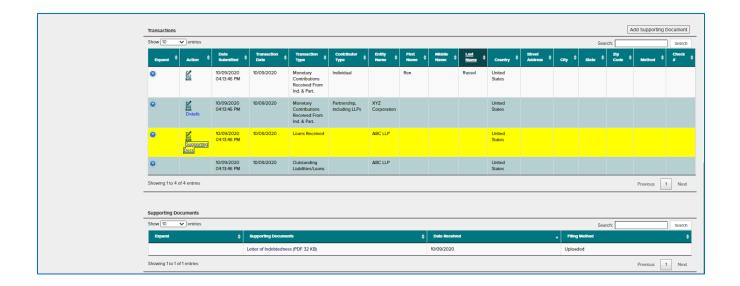

6. To **view campaign material**, click to highlight yellow a campaign material disclosure report in the **All Disclosure Reports** grid and a **Campaign Materials** grid will display. Click on the **Campaign Material** link under the Action column to view the document.

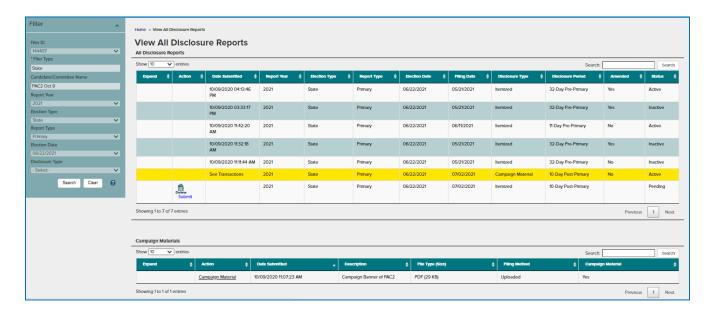

# **View/Submit Disclosures**

1. Select View/Submit Disclosure Report from the menu at the top of the screen.

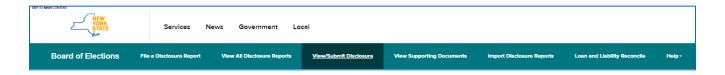

- 2. Select the Report Year, Election Type, Report Type, Election Date, Disclosure Type and Disclosure Period from the Filter. Click Apply.
- 3. **As Entered** is the default summary view.

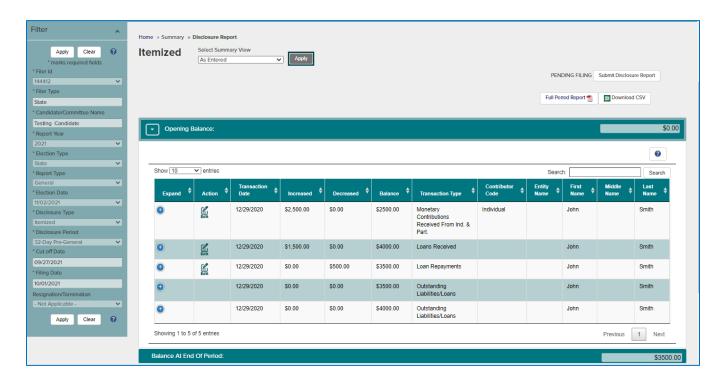

# Select By Transaction Type from the Select Summary View dropdown to change the view.

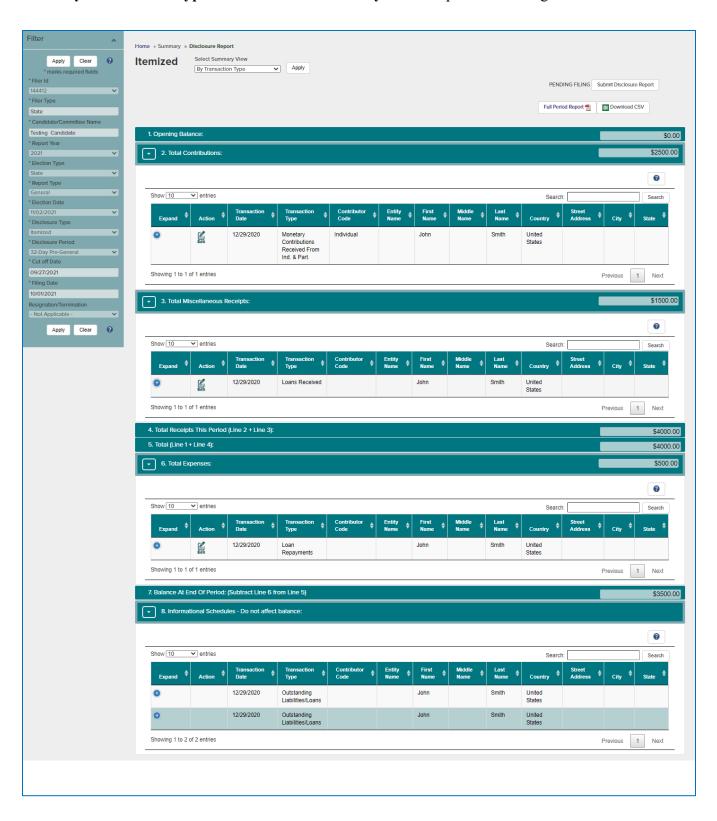

Or select By Schedule from the Select Summary View dropdown to change the view.

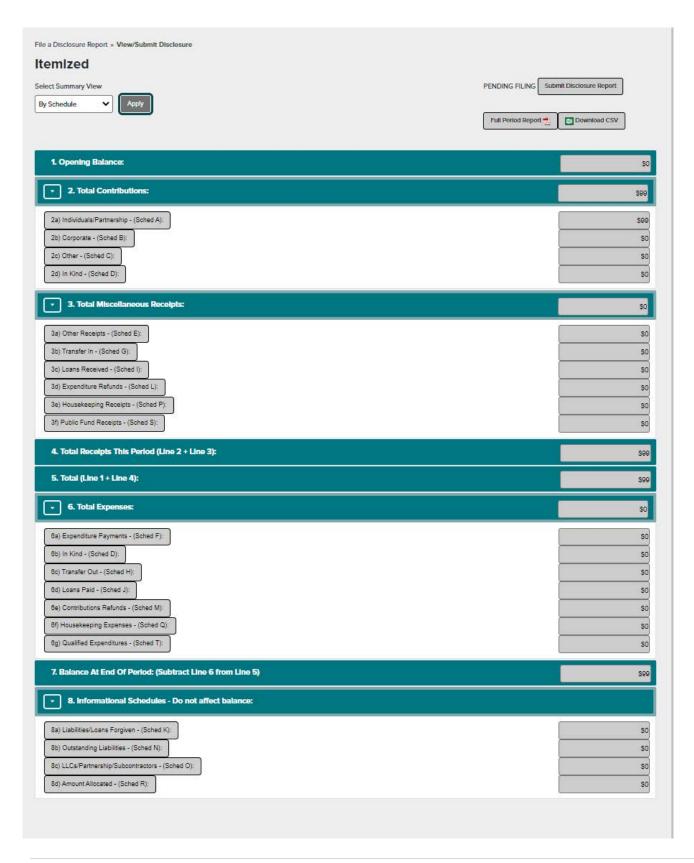

#### **Submit an Itemized Disclosure Report**

- 1. Continue from the step 3 above.
- 2. Verify the opening balance and ending balance are correct.
- 3. Click on the **Submit Disclosure Report** button to submit your disclosure report. A message will indicate if your submission was successful. If successful, the submitted date and time will be displayed to the left of the **Submit/Amend Disclosure Report** button.

If the disclosure report has been previously submitted, the button will now say **Amend Disclosure Report** and will be considered an amendment.

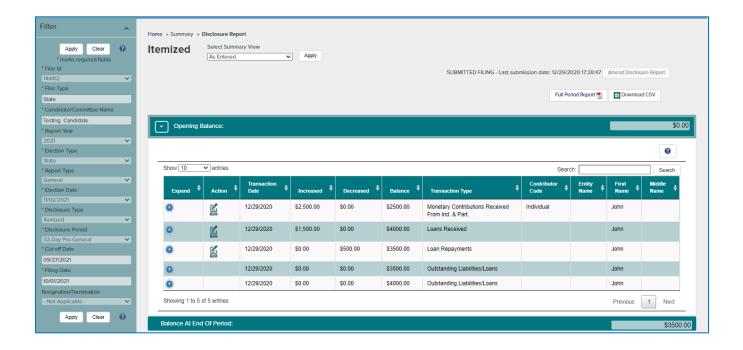

## **Upload Supporting Documents**

1. Select View All Disclosure Reports from the menu at the top of the screen.

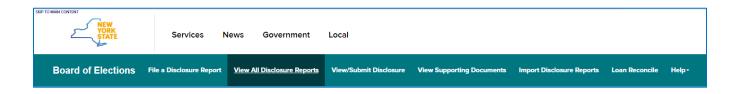

2. Select the Report Year, Election Type, Report Type, Election Date, Disclosure Type and Disclosure Period if applicable from the Filter. Click Apply.

To Sort, click the column name you wish to sort by. To Filter, type a word you are looking for in the Search box.

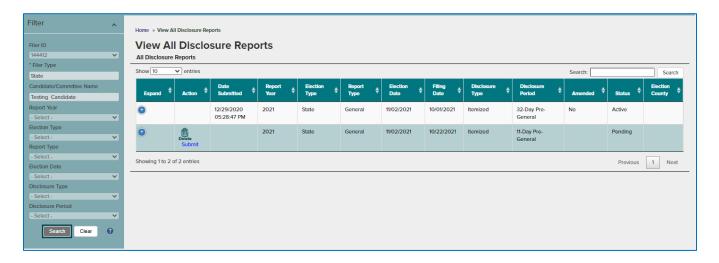

All Disclosure reports, submitted and un-submitted, will be displayed in the All Disclosure Reports grid. Click and highlight yellow a *submitted* disclosure report from the grid.

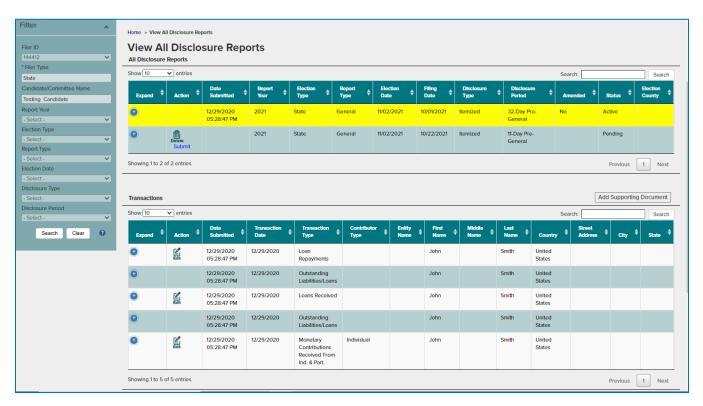

3. In the **Transactions** grid, click and highlight yellow the transaction you would like to add a supporting document to and click on the **Add Supporting Document** button. Select the type of document and browse to the location of the document to be uploaded and click OK.

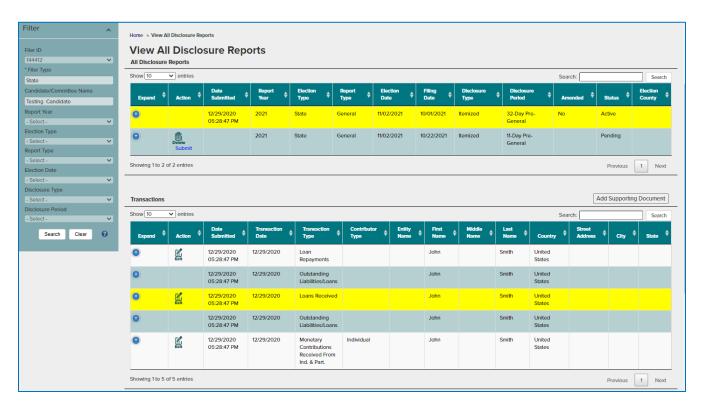

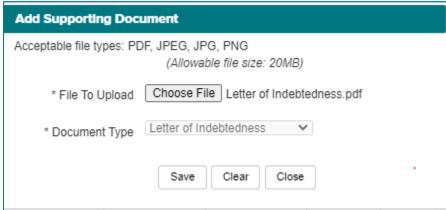

4. To **view supporting documents** of a transaction, click on the **Supporting Docs link** under the **Action** column and a Supporting Documents grid will display. Click on the document link under the **Supporting Documents** column to view the document.

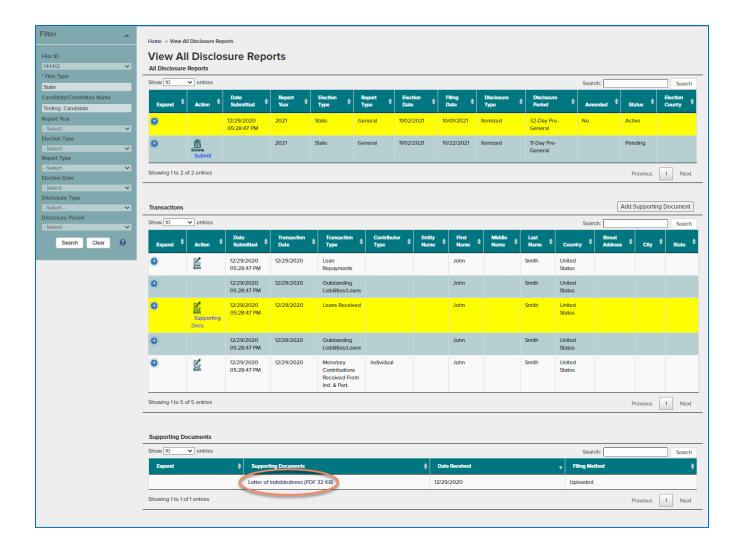

#### **Report Campaign Material**

- 1. Select **File a Disclosure Report** from the menu at the top of the screen.
- 2. Verify Filer ID and Candidate/Committee Name are correct.
- Select the Report Year, Election Type, Report Type, Election Date, Disclosure Type as Campaign Material from the Filter. Disclosure Period will be defaulted to the Post Election Disclosure Period. Click Apply.

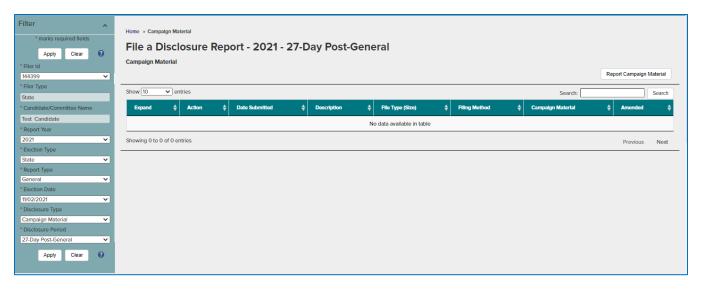

4. Click on Report Campaign Material button in the upper right of the screen.

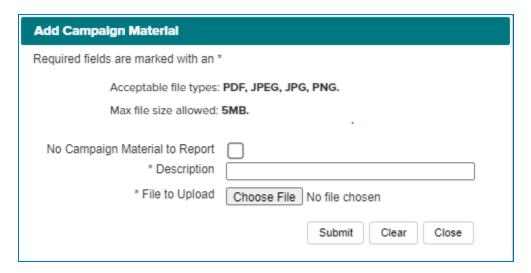

- 5. If there is **No Campaign Material to Report** click the box to the right of No Campaign Material to Report.
- 6. If there is Campaign Material to Report, type a brief description of the Campaign Material and browse to the location of the document. Select document and click **Open**.

Acceptable file types are PDF, JPEG, JPG, PNG and max size allowed is 5MB.

- 7. **Submit** the Campaign Material. A transaction submitted successfully message will display. Click **Ok** and click **Close** to close the **Add Campaign Material** dialog box.
- 8. Click on the Campaign Material link under the Action column to view the document.

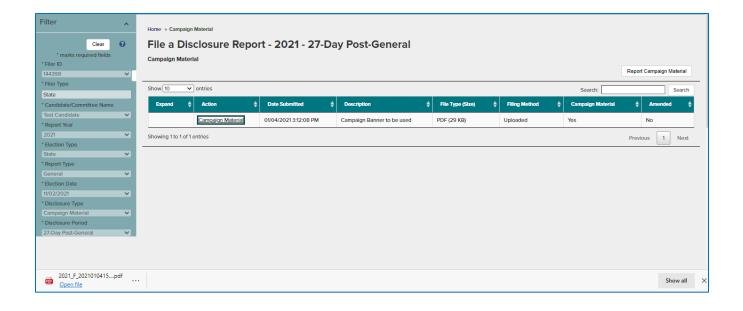

#### **Import Disclosure Data**

Import allows registered Filers to upload data in the required CSV format. Each Import option must meet the specifications listed in the perspective File Format Reference file.

There are two options:

## **Import Monetary Contributions**

This option is for Filers to import and add itemized Monetary Contributions Received from Individuals and Partnerships only to a selected Disclosure Report. All other data must be reported using the applicable transaction types. Multiple imports are additive. Be sure to review the Disclosure Report to ensure accurate reporting.

- 1. Select **File a Disclosure Report** from the menu at the top of the screen.
- 2. Select the Report Year, Filer Type, Election Type, Election Date, Disclosure Type (Itemized) and Disclosure Period from the Filter. Click Apply.
- 3. Select Transaction Type Monetary Contributions Received from Individuals and Partnerships. Click Apply.

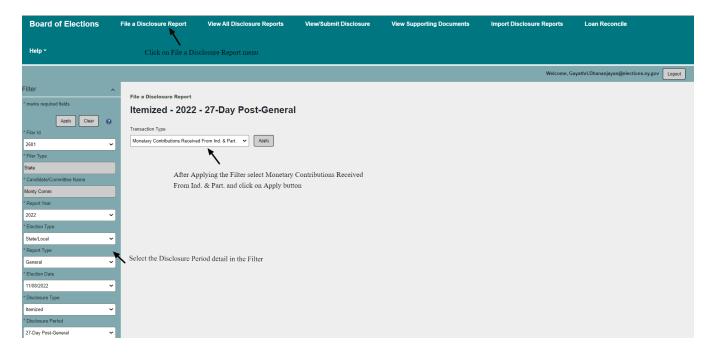

4. Click Import.

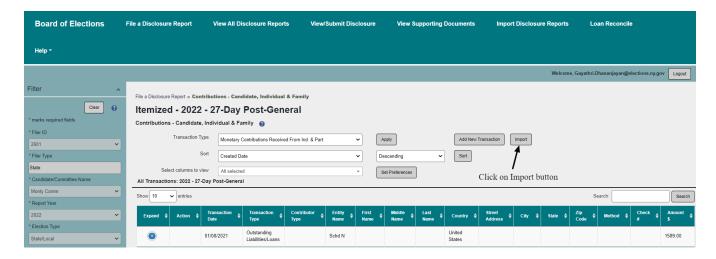

- 5. System displays an **Import Monetary Contributions** dialog box with functionality to upload a CSV import file.
- 6. Select the mandatory fields and click **Upload**.

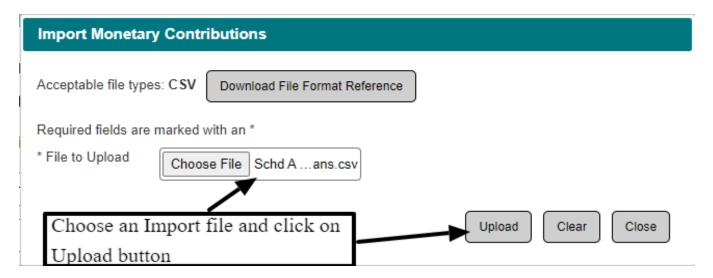

7. System validates if all required fields exist in the CSV file and the format of those fields meet the import specifications listed in the **File Format Reference**. If any validations fail, a grid will display in the **Import Monetary Contributions** dialog box listing the row #, field name and validation error. All validation errors must be corrected to successfully load transactions.

System validation errors can be viewed in excel by clicking the Validation Errors CSV button.

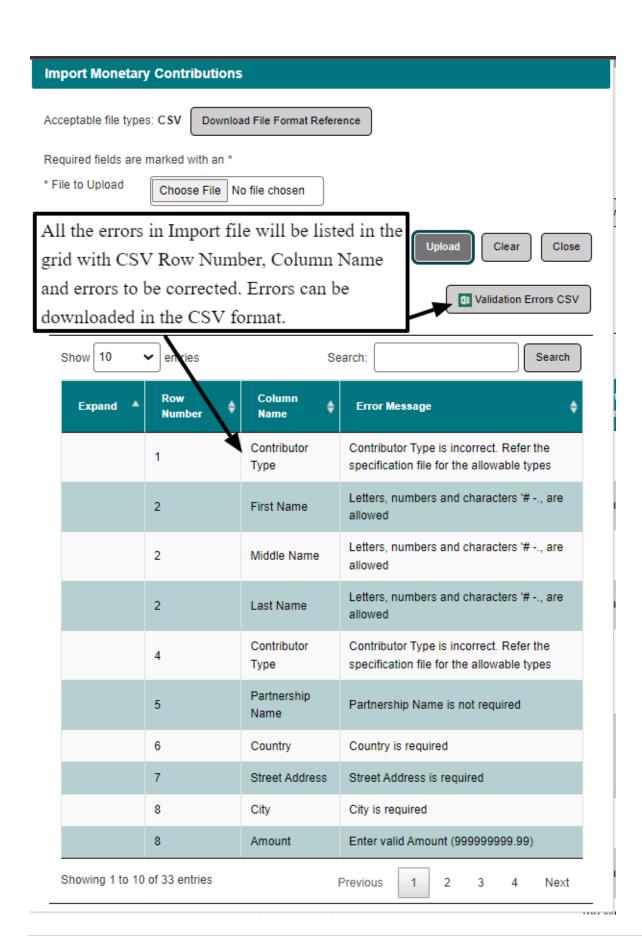

8. Imported Monetary Contribution transactions will display in the **All Transactions** grid on the **File Disclosure Reports** screen.

Partnership details are required for any imported monetary contribution partnership transactions over \$2500 before submitting a Disclosure Report.

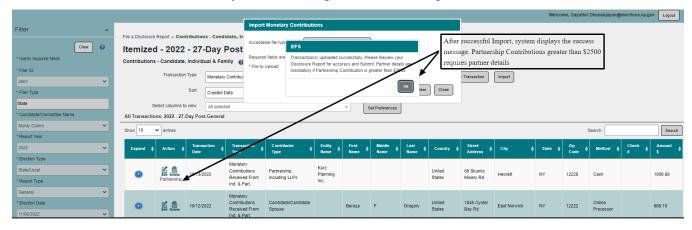

## **Import Disclosure Report**

This option is for Filers using vendors registered with the New York State Board of Elections. Once registered, vendors are given the file format and reference files needed to create the disclosure report csv in the required format. To register as a qualified vendor, email <a href="mailto:support@elections.ny.gov">support@elections.ny.gov</a>.

1. Select **Import Disclosure Reports** from the menu at the top of the screen.

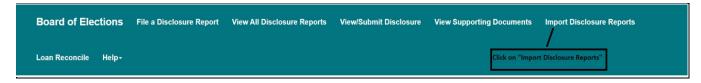

- 2. Verify **Filer ID** and **Candidate/Committee Name** are correct. **Report Year** can be selected to filter down the search result.
- 3. Click Apply.
- 4. System displays the Disclosure Reports in the **Imported Disclosure Reports** grid. If there are no Disclosure Reports for the Filer then system displays message, **No data available in table** in the grid.
- 5. Click **Import**.

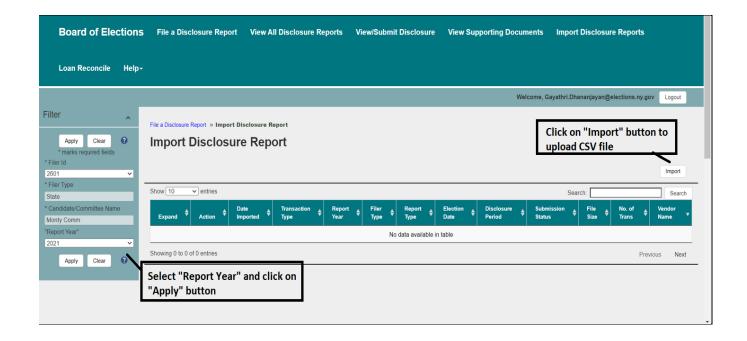

- 6. System displays an Import dialog box with functionality to upload a CSV import file.
- 7. Select the mandatory fields and click **Upload**.

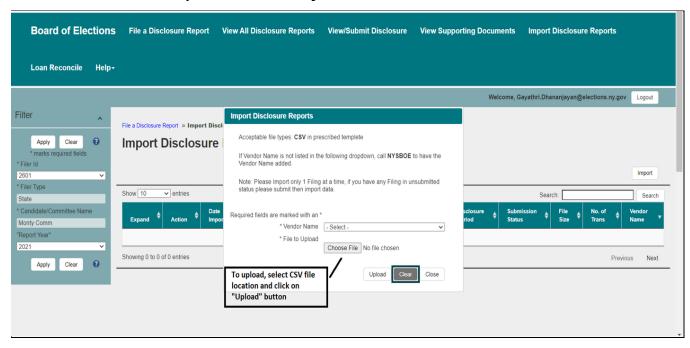

8. System validates if all required fields exist in the CSV file and the format of those fields meet the import specifications listed in the **File Format Reference**. If any validations fail, error will display listing the row #, field name and validation error. All validation errors must be corrected to successfully load transactions.

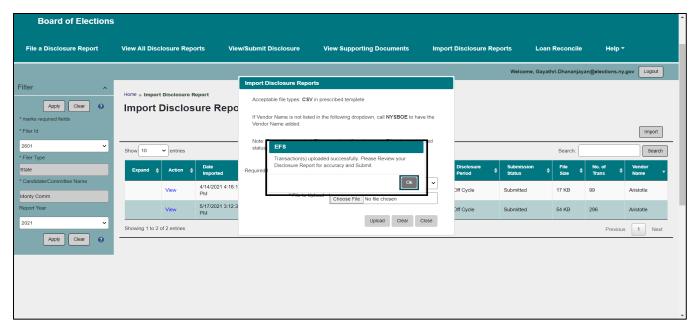

- 9. Click on the **View** link to go to **View All Disclosures Report** page. Select the **Report Year** from Filter section and click on **Search** to view the imported disclosure report. Select the disclosure report to view the transactions in a grid below. Verify the disclosure report and transactions are imported correctly.
- 10. Click on the **Submit** link from the disclosure report row. System will direct user to the **View/Submit Disclosure Report** page. Click **Submit Disclosure Report**.

#### **Reconcile Loans**

The new EFS web application maps loan transactions with the original loan. Filers having outstanding loans will need to reconcile (map) loans in the new EFS web application before accessing all other features in the application.

1. Select **Loan Reconcile** from the menu at the top of the screen.

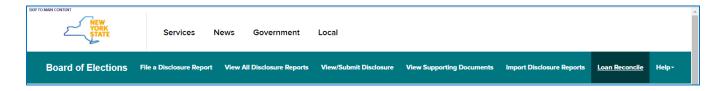

- System automatically populates the values in the Filer ID, Filer Type and Candidate/Committee
  Name fields based on login information.
- 3. Click on the **Apply** button in the Filter section.

- 4. System displays Loans Received (Schedule I) grid with all the outstanding legacy Loans Received transactions. If there are no outstanding Loans for logged in person filer then system displays No data available in table in the grid.
- 5. Filer must have a **Loan Received transaction** which needs to be Rreconciled, to be displayed in the grid.

If original Schedule N is filed, then system list the "Original Outstanding Loans" grid. Otherwise system displays a popup stating, "There was no Original Schedule N filed."

- 6. If there is more than one original outstanding Loan transaction, then system lists all those transactions under **Outstanding Liabilities/Loan (Schedule N)** grid.
- 7. Uncheck any of the transactions selected in the **Outstanding Liabilities/Loan (Schedule N)** grid if the original schedule N transaction does not belong to this Loans Received transaction. Click on the **Reconcile** button to reconcile original outstanding loans transaction with Loans Received transaction.
- 8. After reconciling the outstanding Loan with Loans Received transaction, system displays a dialog box stating "The Original Schedule N was reconciled." with Ok button.
- 9. Click on **Ok** button, system displays **Loan Payment (Schedule J)** and **Liabilities/Loans Forgiven (Schedule K)** with all the Loan Payment and Loan Forgiven transactions if <del>user</del> filer made payments and forgivens for the selected loan. If not, system displays **No data available in table** in the grid.
- 10. Select the oldest to recent loan payment or loan forgiven transaction.
  - **Example:** If one payment was made for the 2015 general and another for the 2016 general and one loan forgiven for the 2016 Primary, then first select the loan payment made for the 2015 General and reconcile, then reconcile Loan Forgiven and then reconcile 2016 General Loan Payment transaction.
- 11. Selects required Loan Payment Schedule (J) transaction.
- 12. System list all the **Outstanding Loans (Schedule N)** transactions.
- 13. Unselect any of the schedule N transactions and clicks on **Reconcile** button.
- 14. System reconciles the Loan Payment (Schedule J) and Outstanding Loan (Schedule N) transactions and displays a dialog box stating, "The submitted transactions were reconciled." with Ok button.
- 15. Click on Ok button.

- 16. System closes the dialog box and removes the reconciled payment transactions from Loan Payment (schedule J) grid.
- 17. Continue to reconcile all Loan Payment (Schedule J) or Loans Forgiven (Schedule K) transactions.
- 18. After reconciling all the Payment and Forgiven transactions, system removes the original loans received transactions from the **Loans Received (schedule I)** grid.
- 19. Continue this process to reconcile all the outstanding Loans Received transactions with Loan payment, Loan Forgiven and Outstanding Loan transactions.
- 20. After reconciliation process, verify the reconciled Loans Received transactions with Loan payment, Loan Forgiven and Outstanding Loan transactions display in the File a Disclosure Report page for the corresponding Disclosure Period.

For Reconcile process to work properly, Loans Received, Loan Payment, Loans Forgiven and Outstanding Loan with proper data must be created.

#### **Amend a Disclosure Report**

## **Edit/Delete Transactions**

There are three options:

## File a Disclosure Report

- 1. Select File a Disclosure Report from the menu at the top of the screen.
- 2. Select the Report Year, Election Type, Report Type, Election Date, Disclosure Type and Disclosure Period if applicable from the Filter. Click Apply.

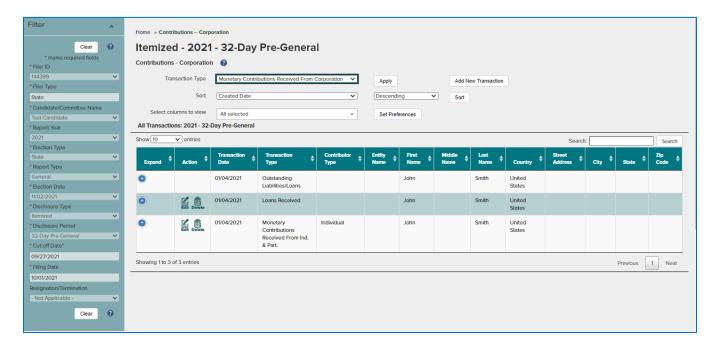

- 3. To edit transactions, click the **Edit** button in the **Action** column in the transaction. Make the necessary changes(s) and click on the **Save** button.
- 4. To delete transactions, click the **Delete** button in the **Action** column in the transaction. Click **Ok** to the message asking if you are sure you want to delete.
- 5. Select **View/Submit Disclosure Report** from the menu at the top of screen.
- 6. Select the Report Year, Election Type, Report Type, Election Date, Disclosure Type and Disclosure Period if applicable from the Filter. Click Apply.
- 7. Review the balance and click on the **Amend Disclosure Report** button to submit the edited report.

## **View All Disclosure Reports**

- 1. Select View All Disclosure Reports from the menu at the top of the screen.
- 2. Select the Report Year, Election Type, Report Type, Election Date, Disclosure Type and Disclosure Period if applicable from the Filter. Click Apply.
- 3. Select the latest version (submitted or un-submitted) from the disclosure report grid.

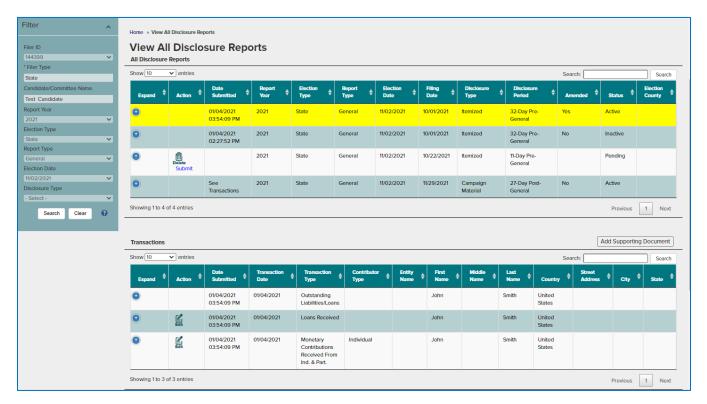

- 4. To edit transactions, click the **Edit** button in the **Action** column in the transaction. System will open **File Disclosure Report** Screen with Filter information selected for the transaction to be edited. Make the necessary change(s) and click **Save**.
- 5. Select **View/Submit Disclosure Report** from the menu at the top of the screen.
- 6. Select the Report Year, Election Type, Report Type, Election Date, Disclosure Type and Disclosure Period if applicable from the Filter. Click Apply.
- 7. Review the balance and click on the **Amend Disclosure Report** button to submit the edited report.

#### **View/Submit Disclosure Report**

- 1. Select View/Submit Disclosure Reports from the menu at the top of the screen.
- 2. Select the Report Year, Election Type, Report Type, Election Date, Disclosure Type and Disclosure Period if applicable from the Filter. Click Apply.

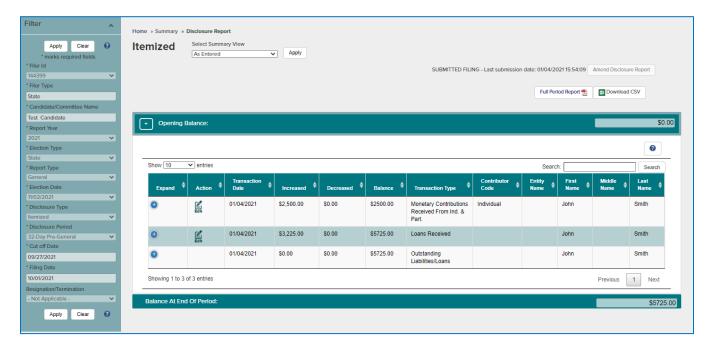

- To edit transactions, click the Edit button in the Action column in the grid. System will open File
   Disclosure Report Screen with Filter information selected for the transaction to be edited. Make
   the necessary change(s) and click Save.
- 4. Select View/Submit Disclosure Report from the menu at the top of the screen.
- 5. Select the Report Year, Election Type, Report Type, Election Date, Disclosure Type and Disclosure Period if applicable from the Filter. Click Apply.
- 6. Review the balance and click on the **Amend Disclosure Report** button to submit the edited report.

The last transaction of a submitted disclosure report cannot be deleted. Treasurer will need to request the Disclosure Report be deleted. See "Delete Disclosure Reports".

# **Delete Disclosure Reports**

Only un-submitted disclosure reports can be deleted by the Treasurer from **View All Disclosure Reports** screen.

• To delete an un-submitted disclosure report, click the **Delete** button in the Action column on the row you wish to delete. A dialog box will display asking you to confirm. Click **OK**.

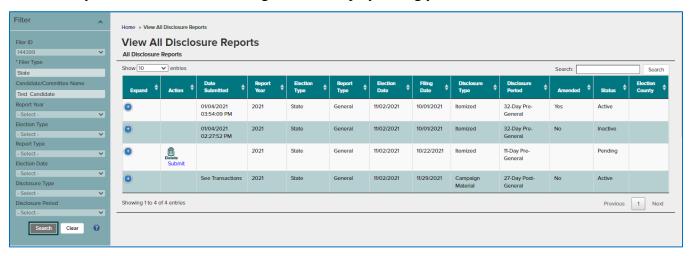

• To delete a submitted disclosure report, a request must be emailed to <a href="mailto:cfinfo@elections.ny.gov">cfinfo@elections.ny.gov</a> indicating the Report Year, Election Type, Report Type, Election Date, Disclosure Type and Disclosure Period of the report to be deleted.

# **Appendix**

# **EFS Data Elements**

# 1. Election Type:

| Primary Key | Election Type Description |
|-------------|---------------------------|
| 1           | Special Election Reports  |
| 2           | Primary Election Reports  |
| 3           | General Election Reports  |
| 4           | January Periodic Report   |
| 5           | July Periodic Report      |
| 6           | Off-Cycle Report          |

# 2. Filing Type:

| Primary Key | Abbreviation | Filing Description  |
|-------------|--------------|---------------------|
| 1           | A            | 32 Day Pre Primary  |
| 2           | В            | 11 Day Pre Primary  |
| 3           | C            | 10 Day Post Primary |
| 4           | D            | 32 Day Pre General  |
| 5           | Е            | 11 Day Pre General  |
| 6           | F            | 27 Day Post General |
| 7           | G            | 32 Day Pre Special  |
| 8           | H            | 11 Day Pre Special  |
| 9           | I            | 27 Day Post Special |
| 10          | J            | January Periodic    |
| 11          | K            | July Periodic       |
| 12          | L            | Off Cycle           |

# 3. Filing Category:

| Primary Key | Category                    | Sub-Category                |
|-------------|-----------------------------|-----------------------------|
| 1           | Itemized                    |                             |
| 2           | No Activity                 |                             |
| 3           | In-Lieu-Of Statement        |                             |
| 4           | 24-Hour Notice              |                             |
| 5           | Notice of Non-Participation |                             |
| 6           | Campaign Material           |                             |
| 7           | Independent Expenditure     | Weekly Contribution/Loan    |
| 8           | Independent Expenditure     | 24 Hour Contribution/Loan   |
| 9           | Independent Expenditure     | Weekly Expenditure          |
| 10          | Independent Expenditure     | Weekly Liabilities Incurred |
| 11          | Independent Expenditure     | 24 Hour Expenditure         |
| 12          | Independent Expenditure     | Weekly Expenditure - PIDA   |
| 13          | Independent Expenditure     | 24 Hour Expenditure - PIDA  |
| 14          | Public Matching Fund        | Weekly Claim Submission     |

# 4. Resignation/Termination Type:

| Primary Key | Resignation/Termination Type |
|-------------|------------------------------|
| 1           | Resignation                  |
| 2           | Termination                  |

# 5. Filing Schedules:

| Primary Key | Abbreviation | Filing Schedule Description                                    |
|-------------|--------------|----------------------------------------------------------------|
| 1           | A            | Monetary Contributions Received From Individual & Partnerships |
| 2           | В            | Monetary Contributions Received From Corporate                 |
| 3           | С            | Monetary Contributions Received From All Other                 |
| 4           | D            | In-Kind (Non-Monetary) Contributions Received                  |
| 5           | Е            | Other Receipts Received                                        |
| 6           | F            | Expenditures/Payments                                          |
| 7           | G            | Transfers In                                                   |
| 8           | Н            | Transfers Out                                                  |
| 9           | I            | Loans Received                                                 |
| 10          | J            | Loan Repayments                                                |
| 11          | K            | Liabilities/Loans Forgiven                                     |
| 12          | L            | Expenditure Refunds (Increases Balance)                        |
| 13          | M            | Contributions Refunded (Decreases Balance)                     |
| 14          | N            | Outstanding Liabilities/Loans                                  |
| 15          | 0            | LLCs/Partnership /Subcontractor                                |
| 16          | P            | Non-Campaign Housekeeping Receipts                             |
| 17          | Q            | Non-Campaign Housekeeping Expenses                             |
| 18          | R            | Expense Allocation Among Candidates                            |
| 19          | S            | Public Fund Receipts                                           |
| 20          | T            | Qualified Expenditures                                         |

# 6. Contributor Type:

| Primary Key | Abbreviation | Contributor Type Description     |
|-------------|--------------|----------------------------------|
| 1           | CAN          | Candidate/Candidate Spouse       |
| 2           | FAM          | Candidate Family Member          |
| 3           | IND          | Individual                       |
| 4           | SOLEP        | Sole Proprietorship              |
| 5           | PART         | Partnership, including LLPs      |
| 6           | CORP         | Corporation                      |
| 9           | UNION        | Union                            |
| 10          | ASSOC        | Association                      |
| 11          | LLC          | Professional/Limited Liability   |
|             |              | Company (PLLC/LLC)               |
| 12          | PAC          | Political Action Committee (PAC) |
| 13          | PLC          | Political Committee              |
| 14          | OTH          | Other                            |
| 15          | SUBC         | Sub Contractor                   |
| 16          | LEAG         | League                           |

# 7. Contribution Type:

| Primary Key | Contribution Type Description |
|-------------|-------------------------------|
| 1           | Services/Facilities Provided  |
| 2           | Property/Given                |
| 3           | Campaign Expenses Paid        |

# 8. Transfer Type:

| Primary | Transfer Type Description                                                                     |
|---------|-----------------------------------------------------------------------------------------------|
| Key     |                                                                                               |
| 1       | Type 1 – Between a party or constituted committee and a candidate or a candidate's authorized |
|         | committee.                                                                                    |
| 2       | Type 2 – Between two authorized committees SOLELY supporting the same candidate.              |

# 9. Receipt Type:

| Primary Key | Abbreviation | Receipt Type Description |
|-------------|--------------|--------------------------|
| 1           | INT/DIV      | Interest/Dividends       |
| 2           | PROC         | Proceeds Sale/Lease      |
| 3           | OTH          | Other                    |

# 10. Receipt Code:

| Primary Key | Abbreviation | Receipt Code Description   |
|-------------|--------------|----------------------------|
| 1           | IND          | Individual                 |
| 2           | PART         | Partnership including LLPs |
| 3           | CORP         | Corporation                |
| 4           | COMM         | Political Committee        |
| 5           | UNIT         | Unitemized                 |
| 6           | PAC          | Political Action Committee |
| 7           | LLC          | Limited Liability Company  |
| 8           | UNI          | Unions                     |
| 9           | OTH          | Other                      |

# 11. Purpose Code:

| Primary Key | Abbreviation | Purpose Code Description          |
|-------------|--------------|-----------------------------------|
| 1           | CMAIL        | Campaign Mailings                 |
| 2           | CONSL        | Campaign Consultant               |
| 3           | CONSV        | Constituent Services              |
| 4           | CNTRB        | Political Contributions           |
| 5           | FUNDR        | Fundraising                       |
| 6           | LITER        | Campaign Literature               |
| 7           | OFFCE        | Office                            |
| 8           | OTHER        | Other: Must Provide Explanation   |
| 9           | PETIT        | Petition Expenses                 |
| 10          | INT          | Interest Expenses                 |
| 11          | REIMB        | Reimbursement                     |
| 13          | POLLS        | PollingCosts                      |
| 14          | POSTA        | Postage                           |
| 15          | PRINT        | Print Ads                         |
| 16          | PROFL        | Professional Services             |
| 17          | RADIO        | Radio Ads                         |
| 18          | RENTO        | Office Rent                       |
| 19          | TVADS        | Television Ads                    |
| 20          | VOTER        | Voter Reg Materials or Services   |
| 21          | WAGES        | Campaign Workers' Salaries        |
| 22          | BKFEE        | Bank Fees                         |
| 23          | LWNSN        | Lawn Signs                        |
| 24          | UTILS        | Utilities                         |
| 28          | CC-DET       | Credit Card Itemization           |
| 29          | CCP          | Credit Card Payment               |
| 31          | BKKP         | Bookkeeping                       |
| 32          | CAR          | Car Rental, Payment, Etc.         |
| 33          | CARSVC       | Taxi, Uber, Etc.                  |
| 34          | CELL         | Cell Phone                        |
| 35          | E-ADS        | Online Ads                        |
| 36          | EMAIL        | Email                             |
| 37          | GAS          | Gas                               |
| 38          | LODG         | Lodging                           |
| 40          | MEALS        | Meals                             |
| 41          | MLGE         | Mileage                           |
| 42          | MTG          | Meeting                           |
| 43          | PARK         | Parking                           |
| 45          | TOLLS        | Tolls                             |
| 46          | XPORT        | Transportation                    |
| 47          | BLBD         | Billboard                         |
| 48          | WAGE         | Wages                             |
| 49          | NPD          | Non-Political Donations           |
| 50          | PIDA         | Political Internet and Digital Ad |

## 12. Payment Type:

| Primary Key | Abbreviation | Payment Type Description |
|-------------|--------------|--------------------------|
| 1           | CHK          | Check                    |
| 2           | CRC          | Credit Card              |
| 3           | DC           | Debit Card               |
| 4           | OP           | Online Processor         |
| 5           | WT           | Wire Transfer            |
| 6           | CASH         | Cash                     |
| 7           | OTHER        | Other                    |

#### 13. Loan Other:

| Primary Key | Abbreviation | Loan Other Description                              |
|-------------|--------------|-----------------------------------------------------|
| 1           | CAND         | Candidate                                           |
| 2           | CS           | Candidate Spouse                                    |
| 3           | FMParent     | Family Member of Candidate - Parent                 |
| 4           | FMGrandparen | Family Member of Candidate - Grandparent            |
| 6           | FMChild      | Family Member of Candidate - Child                  |
| 7           | FMSiblings   | Family Member of Candidate - Siblings               |
| 8           | FMSpouse     | Family Member of Candidate – Spouse of Any of These |
| 9           | Individual   | Individual                                          |
| 10          | Partnership  | Partnership (including LLPs)                        |
| 11          | Bank         | Bank                                                |
| 12          | Corporation  | Corporation                                         |
| 13          | Other        | Other Entities                                      |

## 14. Itemized:

| Code | Description |
|------|-------------|
| Y    | Yes         |
| N    | No          |

# 15. Liability:

| Code | Description |
|------|-------------|
| Y    | Yes         |
| N    | No          |

# 16. Claim (PCFB Only):

| Code | Description |
|------|-------------|
| Y    | Yes         |
| N    | No          |

# 17. Contribution Over \$100 (PCFB Only):

| Code | Description |
|------|-------------|
| Y    | Yes         |
| N    | No          |